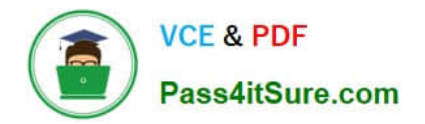

**77-727Q&As**

Excel 2016 Core Data Analysis, Manipulation, and Presentation

# **Pass Microsoft 77-727 Exam with 100% Guarantee**

Free Download Real Questions & Answers **PDF** and **VCE** file from:

**https://www.pass4itsure.com/77-727.html**

100% Passing Guarantee 100% Money Back Assurance

Following Questions and Answers are all new published by Microsoft Official Exam Center

**C** Instant Download After Purchase

- **83 100% Money Back Guarantee**
- 365 Days Free Update
- 800,000+ Satisfied Customers

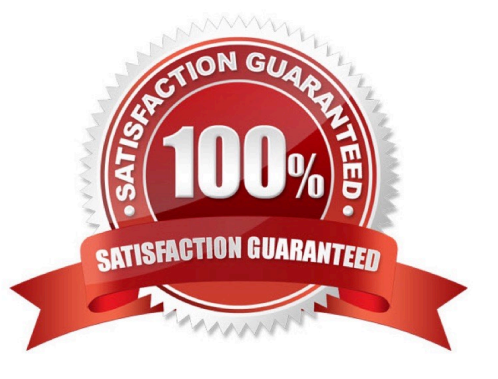

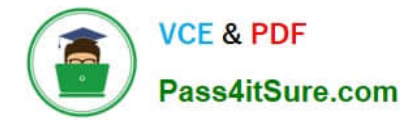

## **QUESTION 1**

SIMULATION

Project 2 of 7: Donor List

**Overview** 

You are an executive assistant for a non-profit organization named Bellows College. You are updating a workbook containing lists of donors.

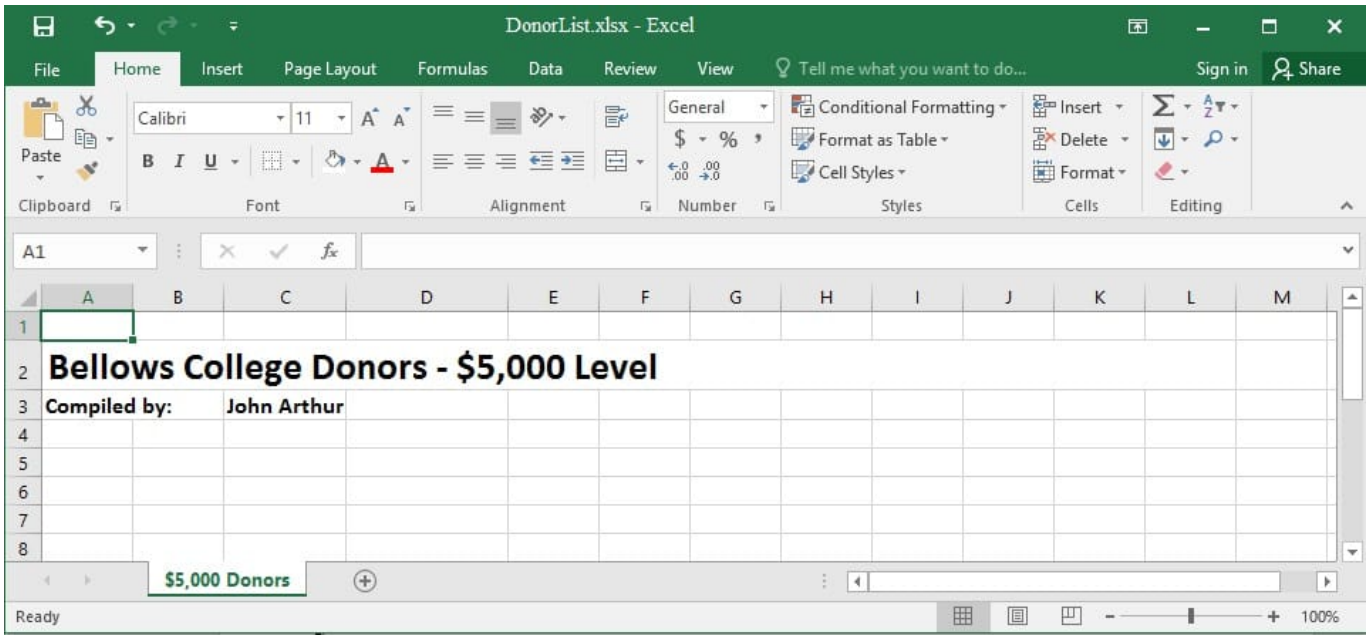

Navigate to the range named "Oregon", and remove the contents of the selected cells.

Correct Answer: See explanation below.

Explanation:

1. Click Find and Select from the Home tab then click on Go To. OR

1.

Press Ctrl+G on the keyboard.

2.

Double-click the name range you want, in this case "Oregon".

3.

Delete the contents in the selected cells by pressing Delete on your keyboard. References:

https://support.office.com/en-us/article/Find-named-ranges-14513DF5-0D79-4CD5-9A03-968905B244E6

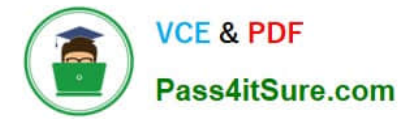

## **QUESTION 2**

## SIMULATION

Project 7 of 7: Farmers Market

#### **Overview**

You are the Director of a local farmers' market. You are creating and modifying charts for a report which shows the amounts and variety of products sold during the season.

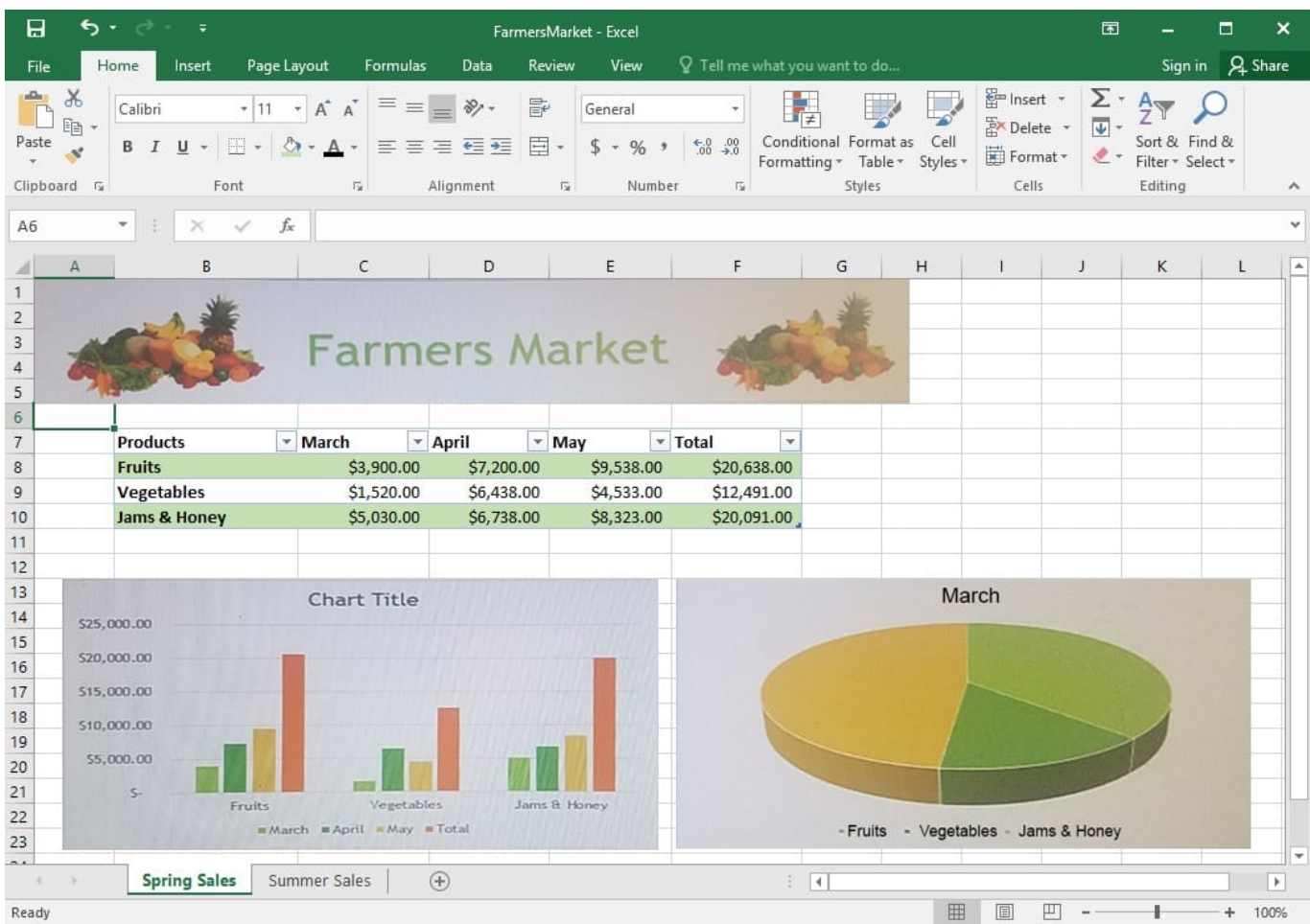

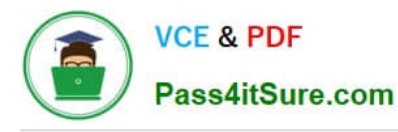

2024 Latest pass4itsure 77-727 PDF and VCE dumps Download

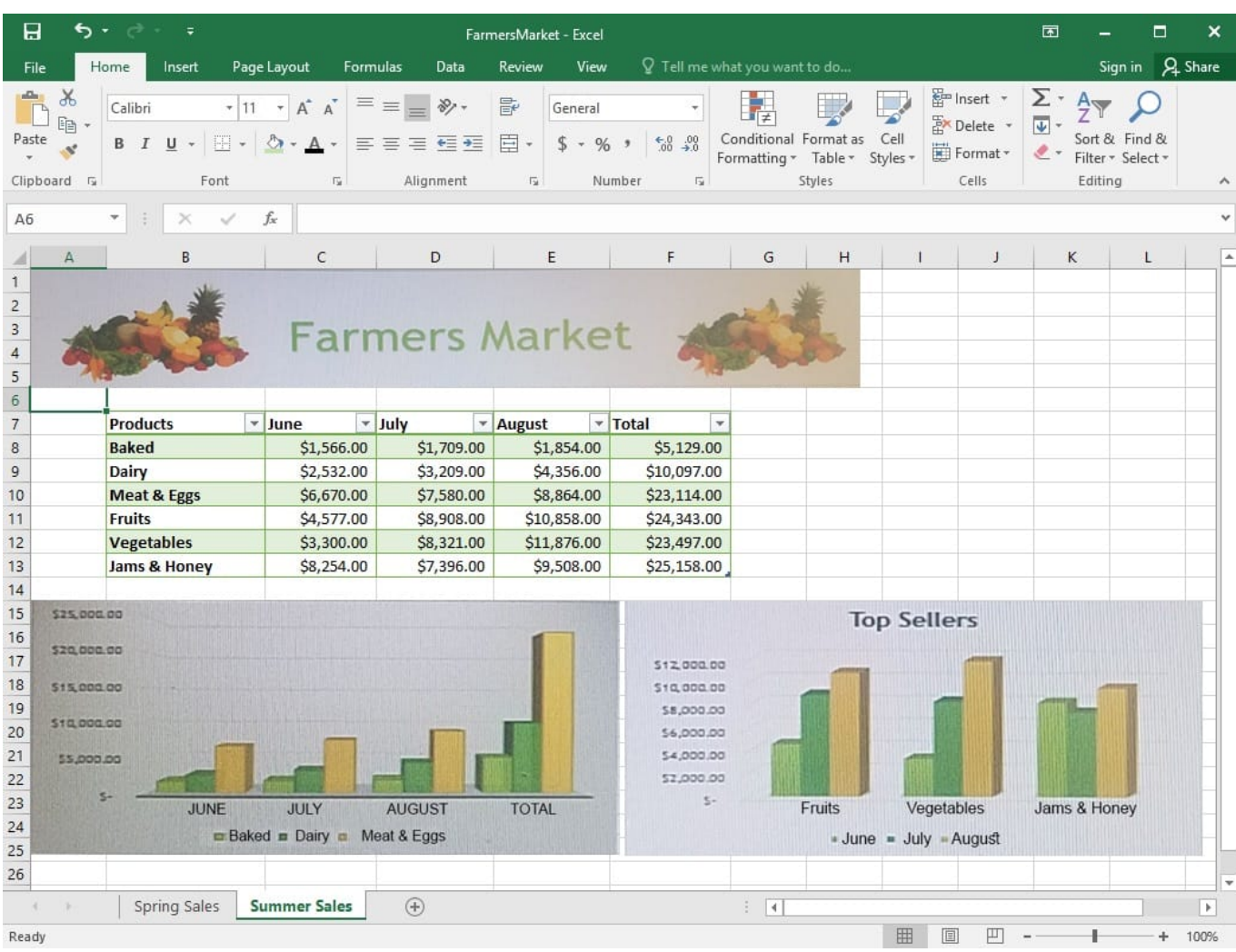

On the "Summer Sales" worksheet, use the data in the "Products" and "Total" columns only to create a 3-D Pie chart. Position the new chart to the right of the column charts.

Correct Answer: See explanation below.

Explanation:

1.

 Select the data you would like to use, in this case it would be the data in the "Products" and "Total" columns from the "Summer Sales" worksheet.

2.

Click on Insert Pie Chart situation on the Insert tab then pick the 3-D Pie chart as desired.

3.

Format the chart as desired by using Chart Elements, the Chart Styles, or the Chart Filters.

4.

Drag the Pie Chart to the desired location which is to the right of the column charts.

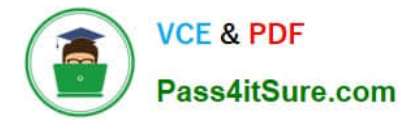

#### References:

https://support.office.com/en-us/article/Add-a-pie-chart-1A5F08AE-BA40-46F2-9ED0-FF84873B7863

## **QUESTION 3**

SIMULATION

Project 4 of 7: Car Inventory

**Overview** 

You manage the office of a used car business. You have been asked to prepare the inventory list for a big

annual sale.

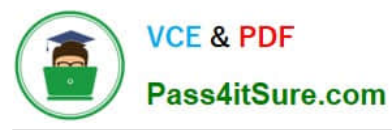

2024 Latest pass4itsure 77-727 PDF and VCE dumps Download

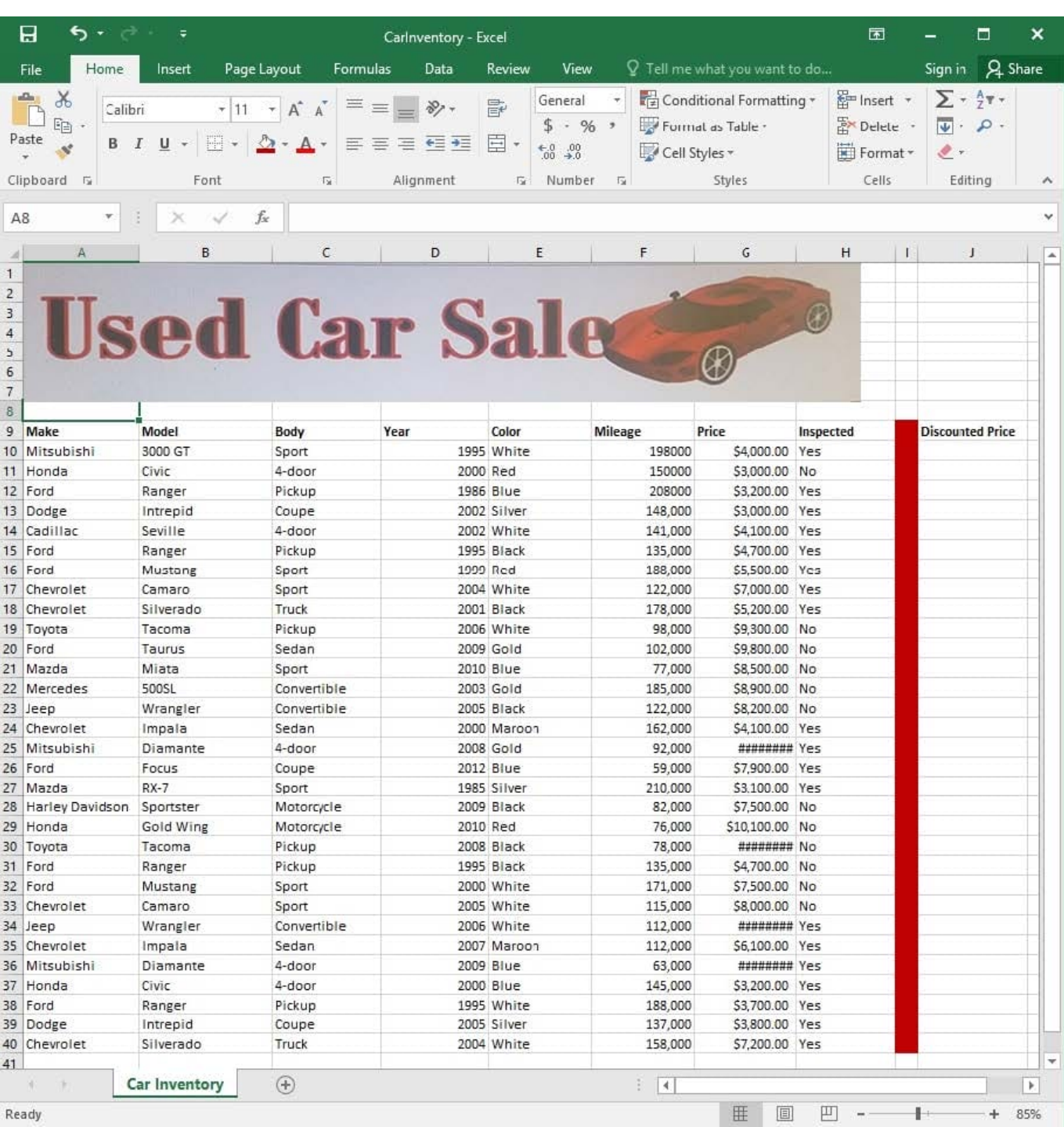

The discount price is 95 percent of the price. Modify column J to show the discount price for each car.

Correct Answer: See explanation below.

Explanation:

1.

In cell J10 on the "Car Inventory" worksheet enter "=G10 \*.95" OR "=G10 \* 95%".

2.

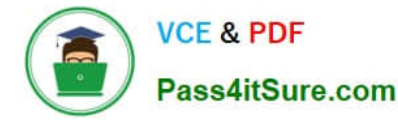

 Select cell J10, hold the Shift key on your keyboard, and use the down arrow key until all the cells the formula is required to be applied (J40).

3.

Hold down the Ctrl key on your keyboard and press D which would "copy down" the formula for the rows below.

OR

1.

In cell J10 on the "Car Inventory" worksheet enter "=G10 \*.95" OR "=G10 \* 95%".

2.

Select cell J10, then Right-click and select Copy, OR click Copy from the Clipboard group situated on the Home tab.

3.

Paste the formula by selecting Paste from the Clipboard group situated on the Home tab, OR Right-click then select Paste, OR click Paste from the Clipboard group situated on the Home tab, then click Paste Special and select Formulas, OR you could select Values for the formula results instead.

4.

Verify that the cell references in the formula are as desired.

References:

https://www.excelforum.com/excel-general/745891-calculate-discount-for-full-column.html

https://support.office.com/en-us/article/move-or-copy-a-formula-1f5cf825-9b07-41b1-8719-bf88b07450c6

# **QUESTION 4**

SIMULATION

Project 5 of 7: City Sports

**Overview** 

The city events manager wants to analyze the enrollment changes over the past five years for various adult and youth sports programs. You have been tasked to prepare tables for the analysis.

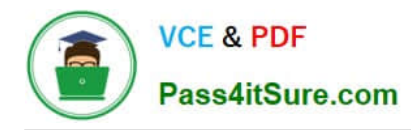

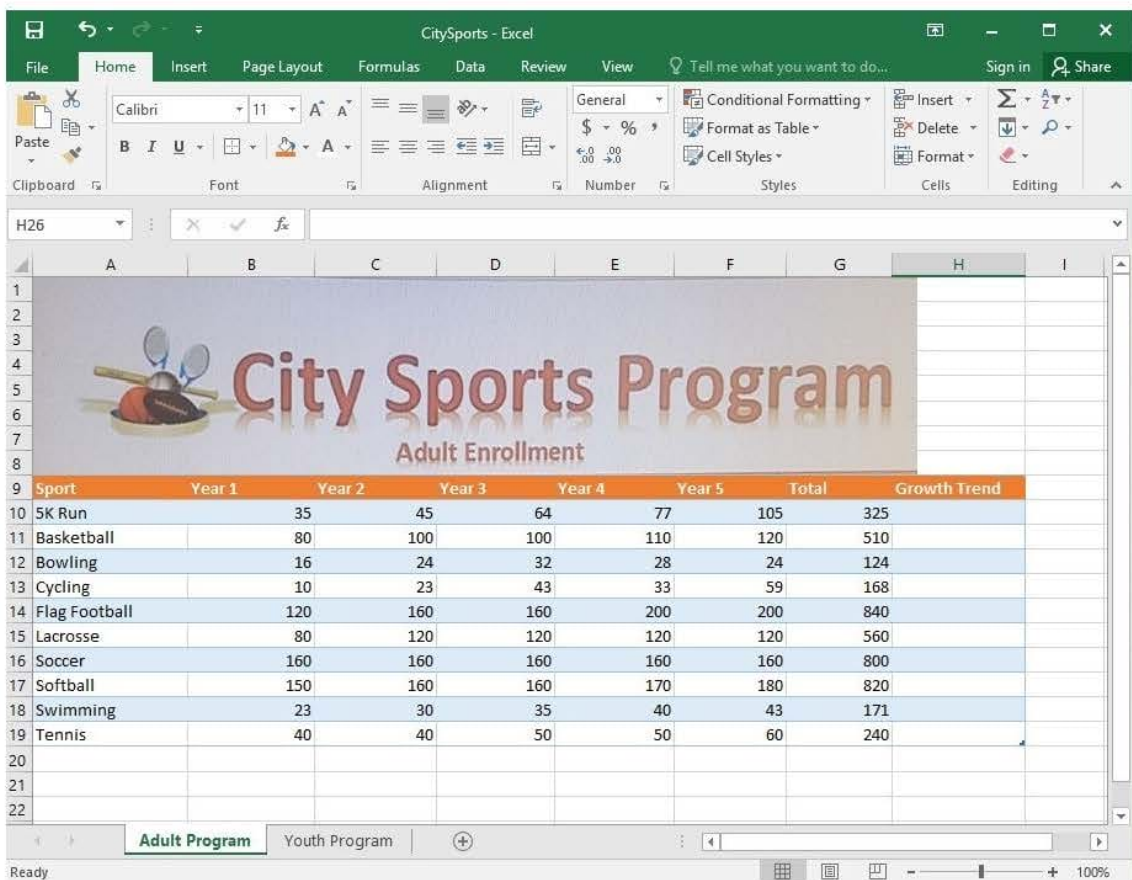

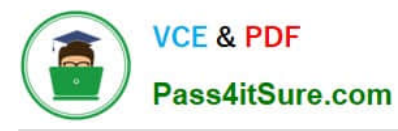

2024 Latest pass4itsure 77-727 PDF and VCE dumps Download

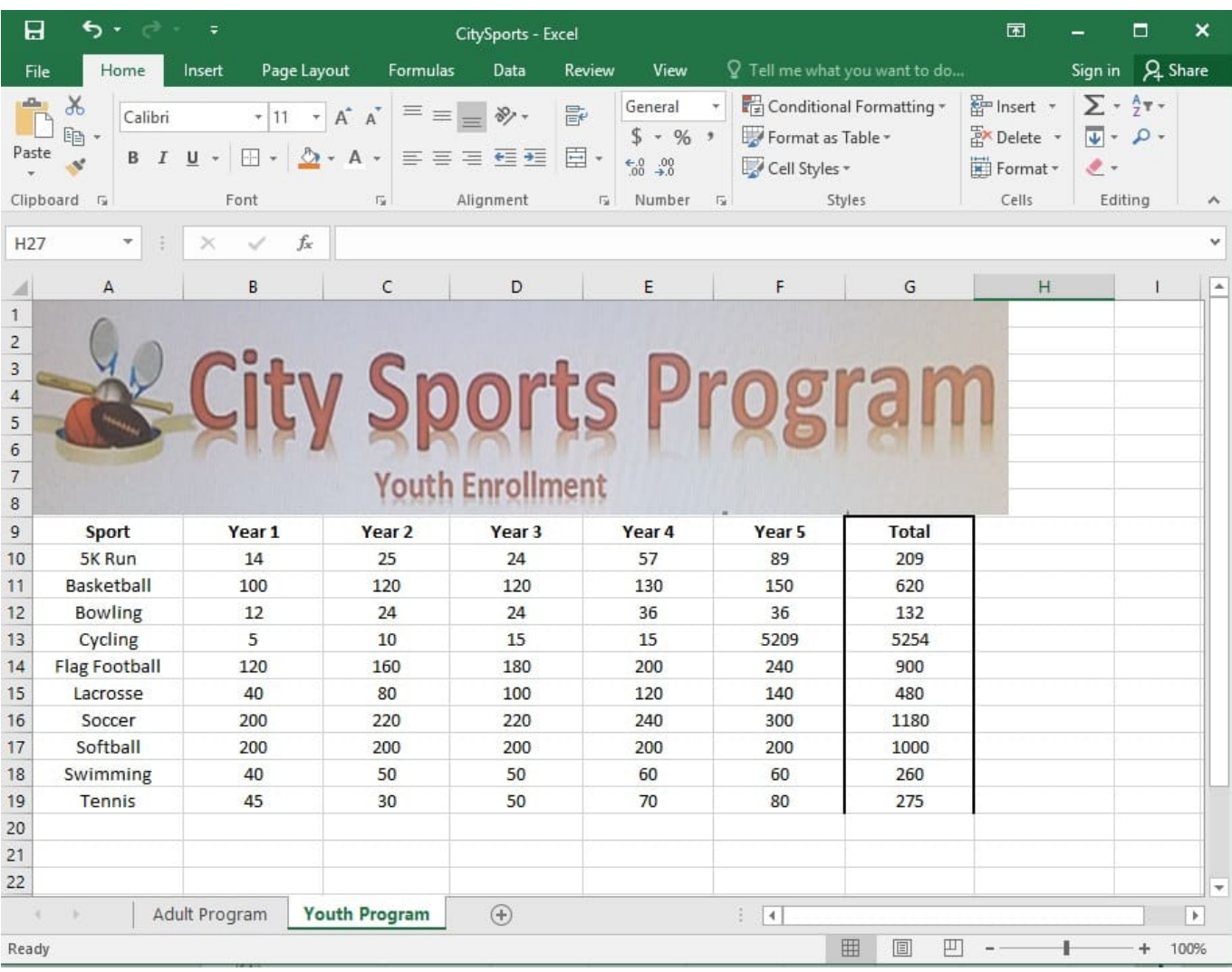

On the "Youth Program" worksheet, create a table from the cell range A9:G19. Include row 9 as headers.

Correct Answer: See explanation below.

Explanation:

1.

On the "Youth Program" worksheet, select Format as Table from the Home tab.

2.

Choose the desired style for the table.

3.

Select the desired cell range of A9:G19 in the Format as Table dialog box.

4.

Mark row 9 as a header.

5.

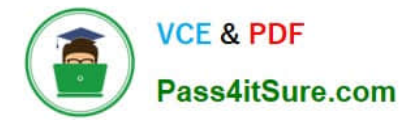

Click OK.

### References:

https://support.office.com/en-us/article/create-and-format-tables-e81aa349-b006-4f8a-9806-5af9df0ac664

## **QUESTION 5**

### SIMULATION

Project 7 of 7: Farmers Market

### **Overview**

You are the Director of a local farmers' market. You are creating and modifying charts for a report which shows the amounts and variety of products sold during the season.

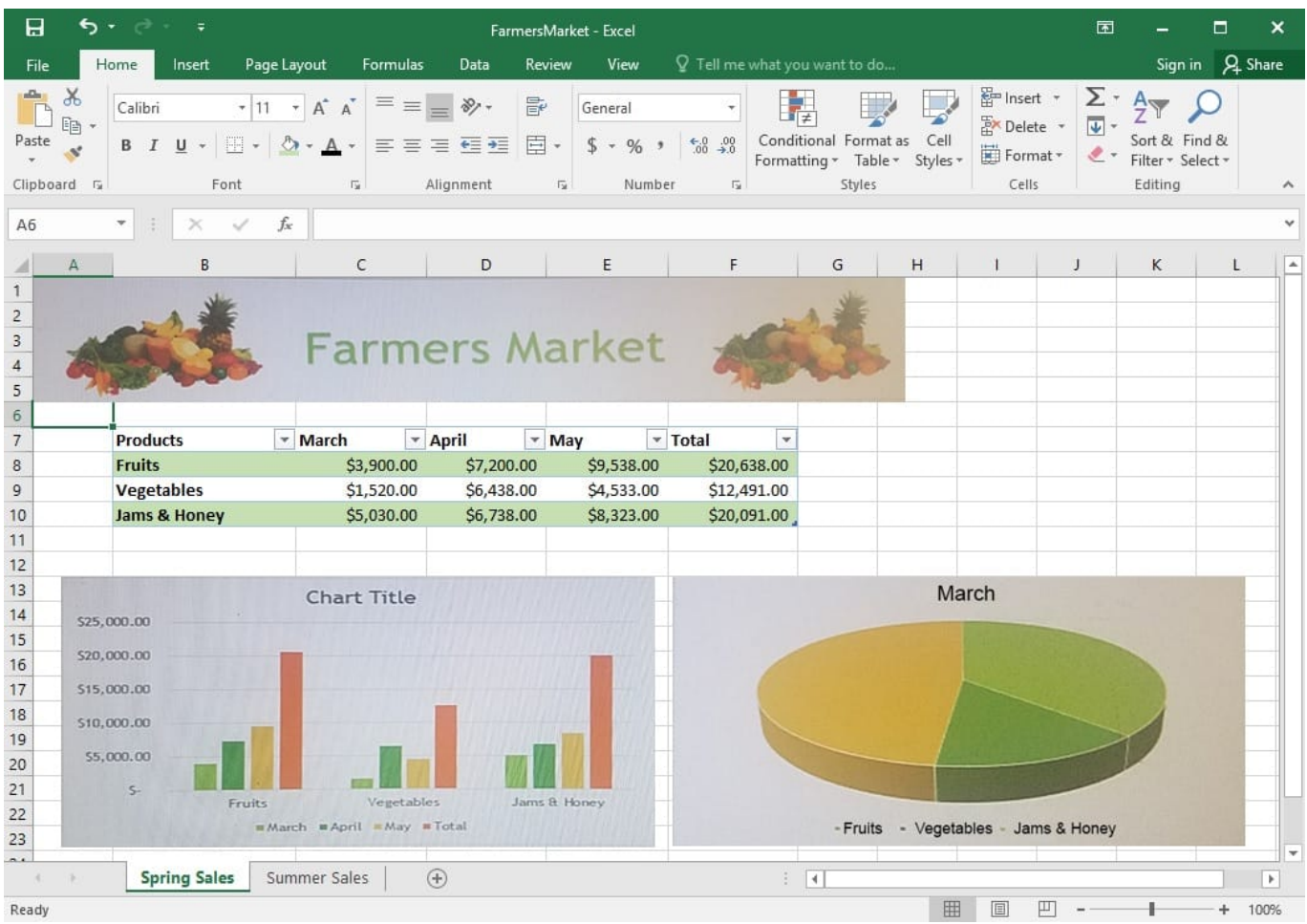

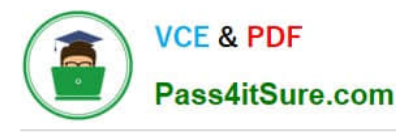

2024 Latest pass4itsure 77-727 PDF and VCE dumps Download

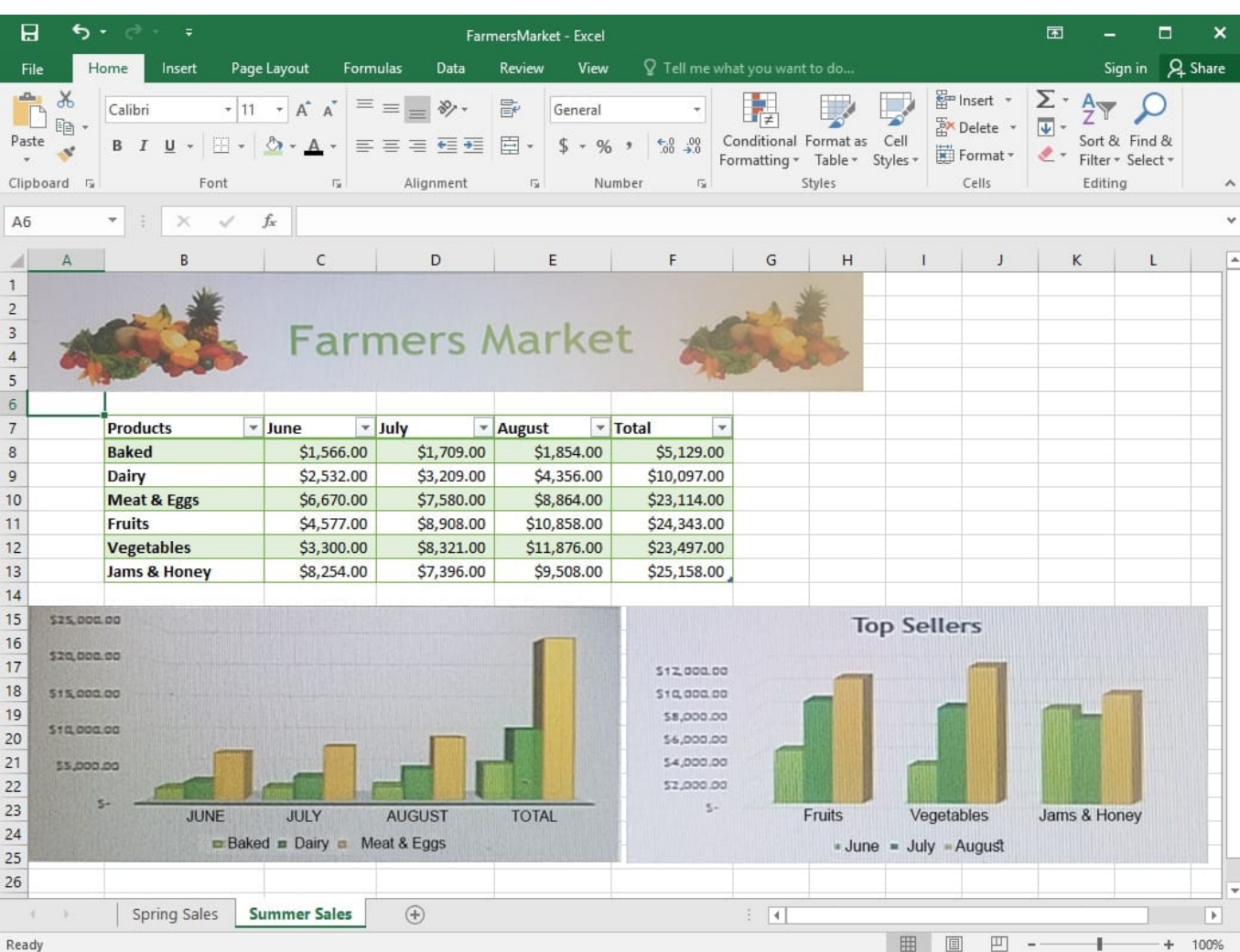

On the "Summer Sales" worksheet, switch the rows with the columns on the first column chart.

Correct Answer: See explanation below.

#### Explanation:

1.

 Select the first row OR column on the "Summer Sales" worksheet and Copy either from the Home tab OR by pressing Ctrl+C on the keyboard.

2.

 Select the first cell where you want to paste the data, then click on the arrow next to Paste situated on the Home tab, then select Transpose.

3.

 Pick a spot with enough space to paste your data, the copied data will overwrite the already existing data that is already there.

4.

Once completed, you can delete the original data if desired.

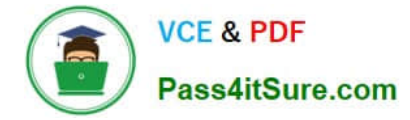

References:

https://support.office.com/en-us/article/Transpose-data-from-rows-to-columns-or-vice-versa-in-ExcelforMac-9c16dd55-ed1a-4aa2-8b74-b1b9211e2ede

[77-727 PDF Dumps](https://www.pass4itsure.com/77-727.html) [77-727 Practice Test](https://www.pass4itsure.com/77-727.html) [77-727 Study Guide](https://www.pass4itsure.com/77-727.html)